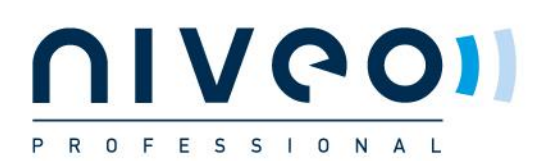

# *SINGLE SWITCH CONFIGURATION TO WORK WITH MOST 1G VIDEO OVER IP SOLUTIONS*

# *Basic Operations*

## *1. Logging On to the Switches*

Connect PC to the switch with a network cable and configure PC's IP address correctly. Enter switch's web login IP address (default is **192.168.2.1**) in a browser and then press **Enter**. The browser will show a dialog box like below:

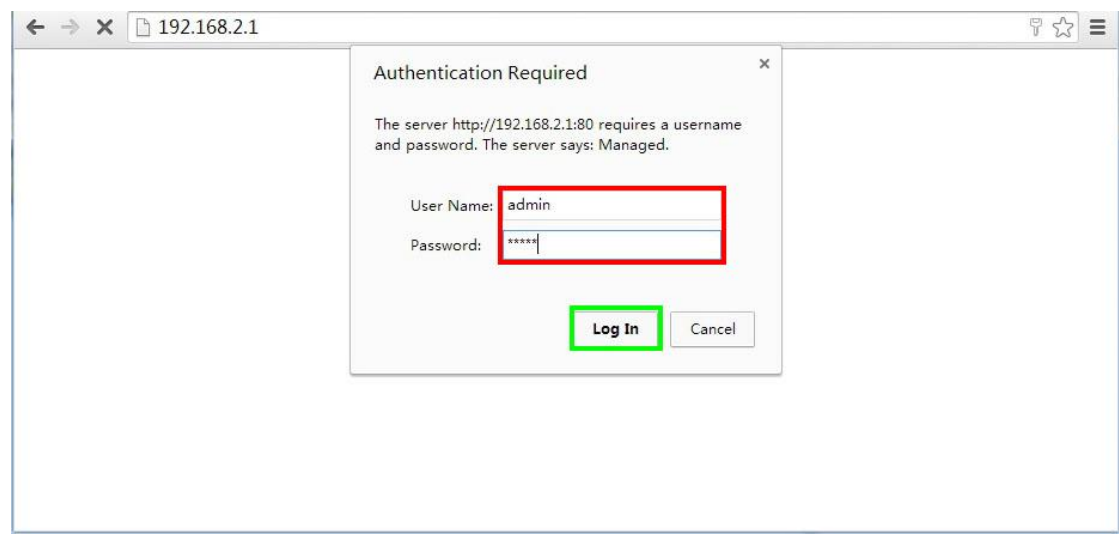

Operate as follows.

Input username (default is "**admin**") and password (default is "**admin**")

Then click **Log In**.

## *2. Resetting to Factory Defaults*

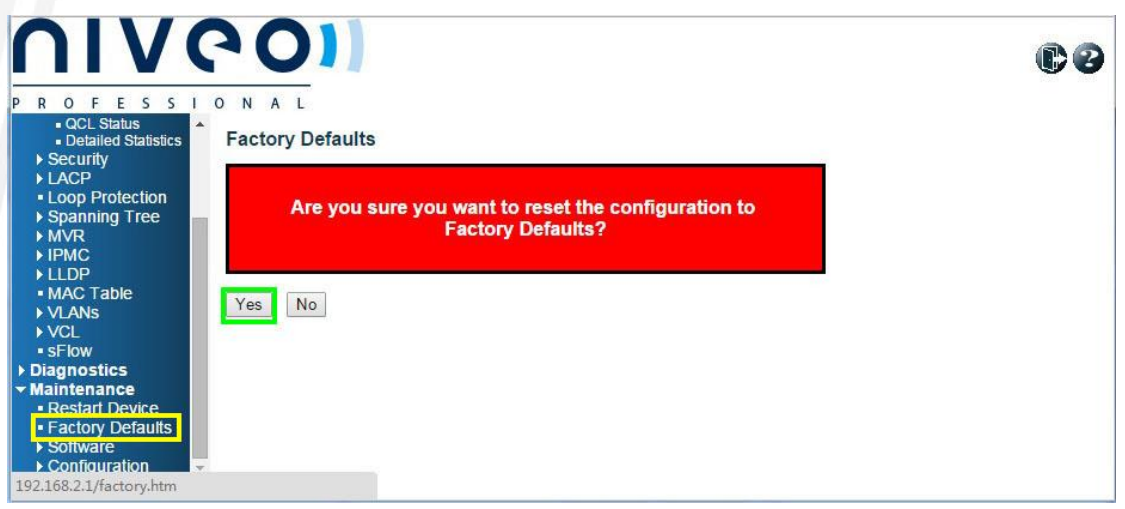

As shown in the figure above, choose **Maintenance** -> **Factory Defaults**, then click **Yes**, the switch will reset its

configuration to factory defaults. Once the resetting finished, the switch will give a report as below:

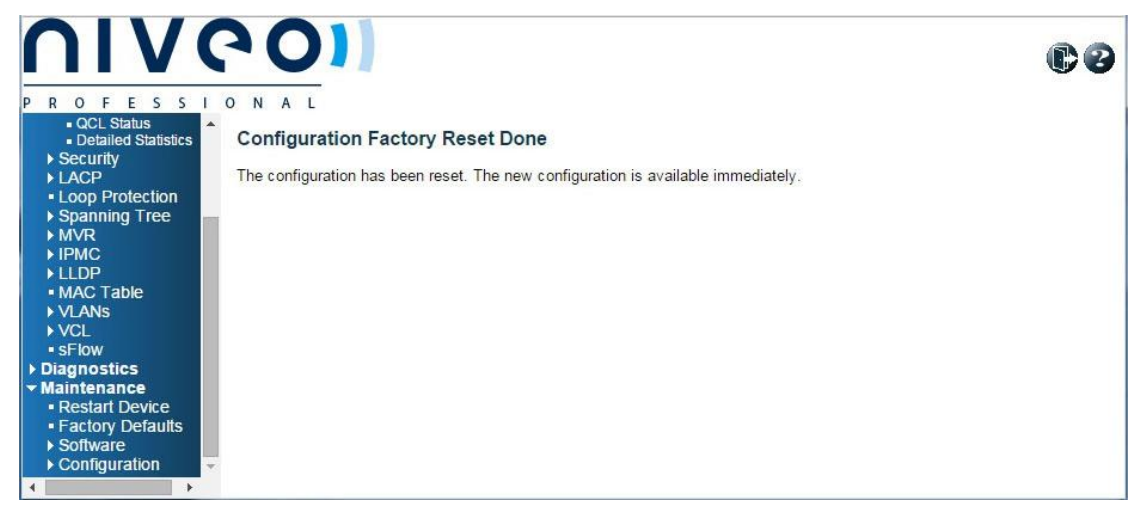

# *3. Configuration for Non-stack*

Niveo series switches can be used for single switch networking or cascading switch networking. In this chapter, we'll provide the configuration guiding with the example of NGSM24T2.

## *1. Basic configuration*

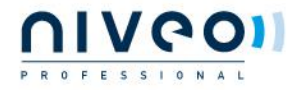

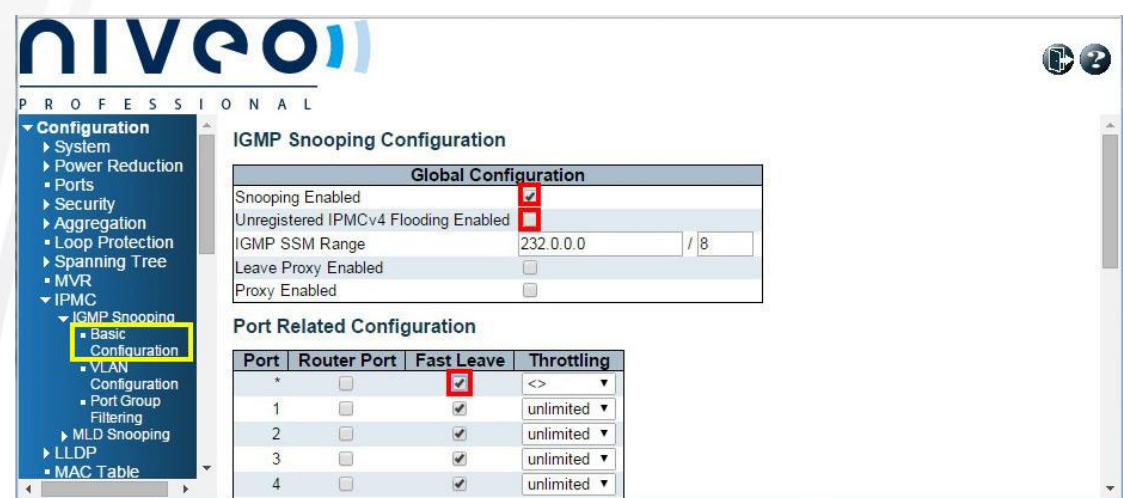

As shown in the figure above, choose **Configuration** -> **IPMC** -> **IGMP Snooping** -> **Basic Configuration**, then

operate as below.

- Check for **Snooping Enabled I**
- $\mathbf{u}$ Uncheck for **Unregistered IPMCv4 Flooding Enabled**
- $\mathbf{u}$ Check the cell corresponding to the column **Fast Leave** in the first row of the list

Because Niveo switches may be located in different places in networking model, their configuration differs a little. For more information, see below.

A. Single Switch or Extended Switch in Cascading Networking

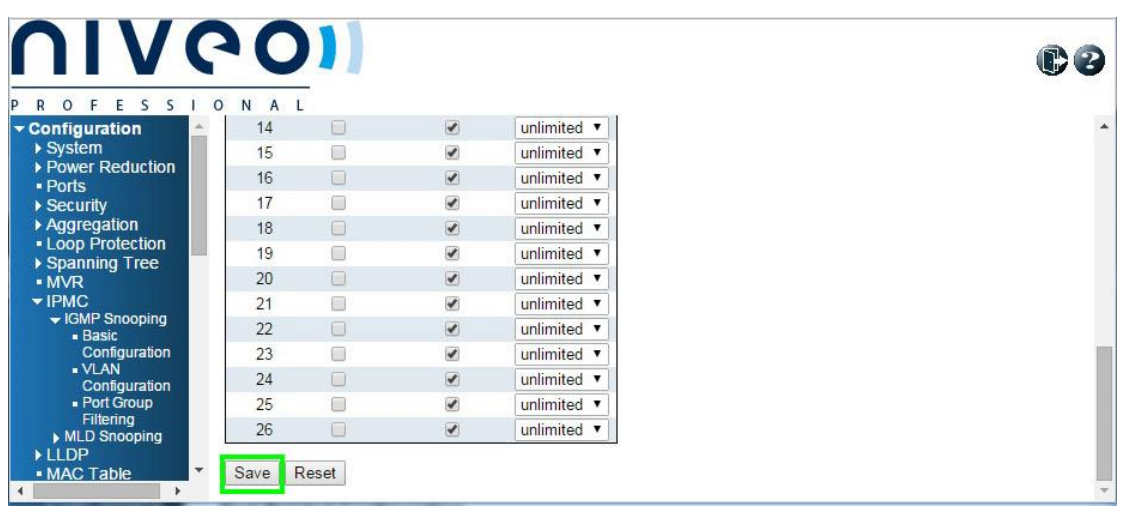

As shown in the figure above, just scroll the page down and click **Save**.

B. Core Switch in Cascading Networking

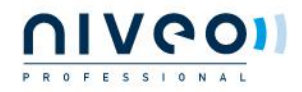

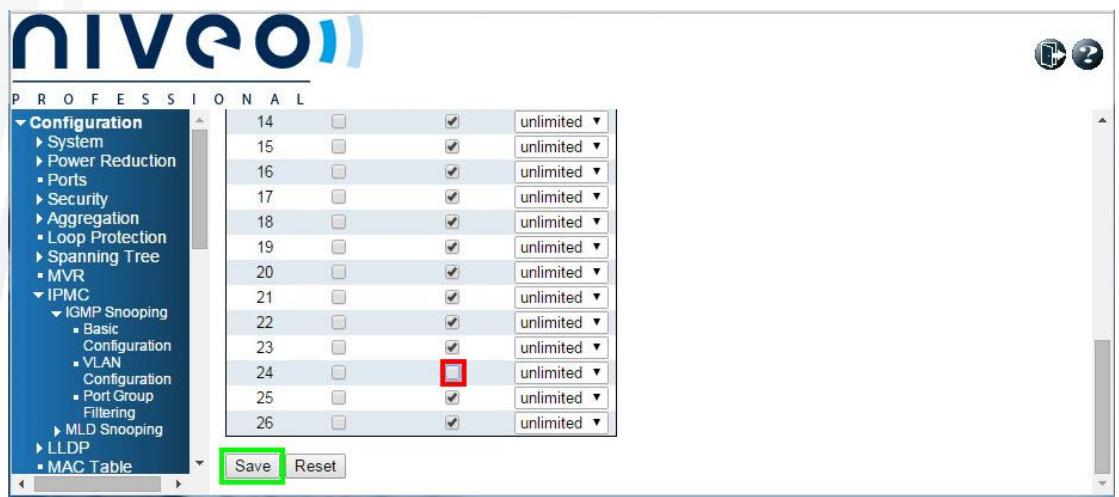

As shown in the figure above, uncheck the **Fast Leave** cell of the cascading port, namely, port 24, then scroll down the page and click **Save**.

#### **Note:**

In the example, we assume that ports 24 is the cascading pot. If actual applications vary, select another port according to the site's situation.

### *2. VLAN configuration*

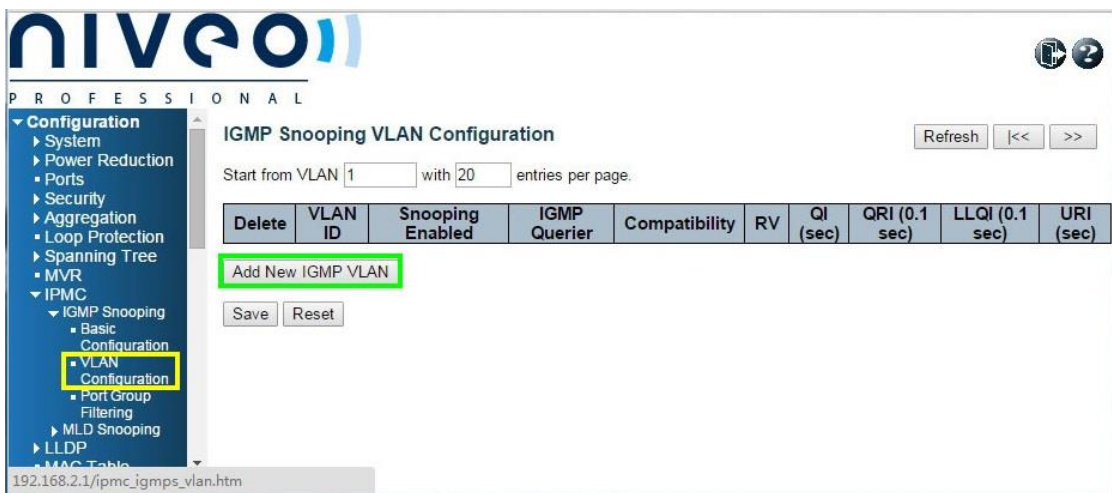

As shown in the figure above, choose **Configuration** -> **IPMC** -> **IGMP Snooping** -> **VLAN Configuration**, click **Add New IGMP VLAN**. The subsequent configuration differs according to the switch's place in the networking.

A. Single Switch or Core Switch in the Cascading Networking

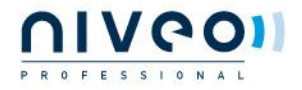

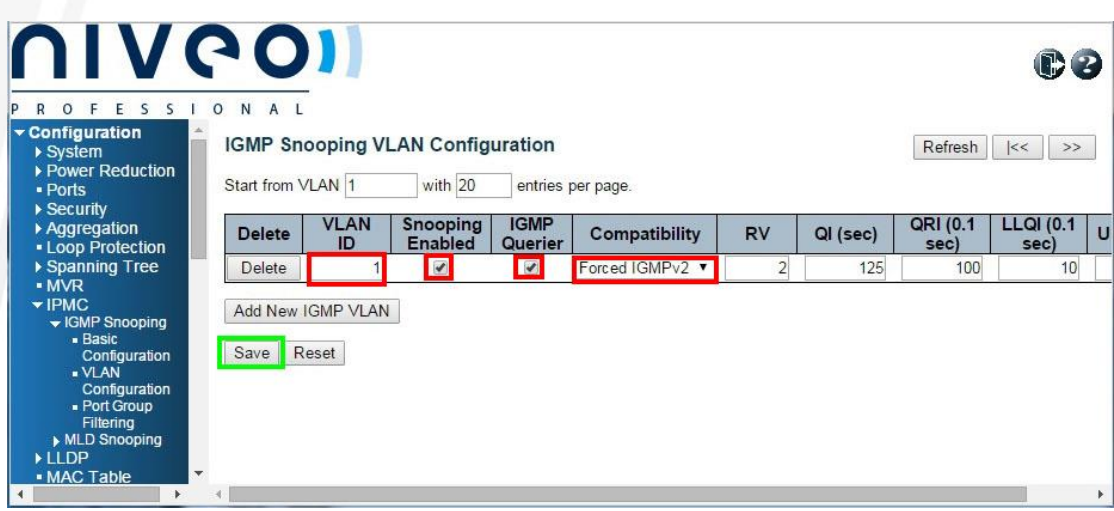

As shown in the figure above, configure as below:

- Set **1** for **VLAN ID**
- **II** Check **Snooping Enabled**
- **II** Check **IGMP** Querier
- Select **Forced IGMPv2** for **Compatibility**

Then click **Save**, the screen will change as below:

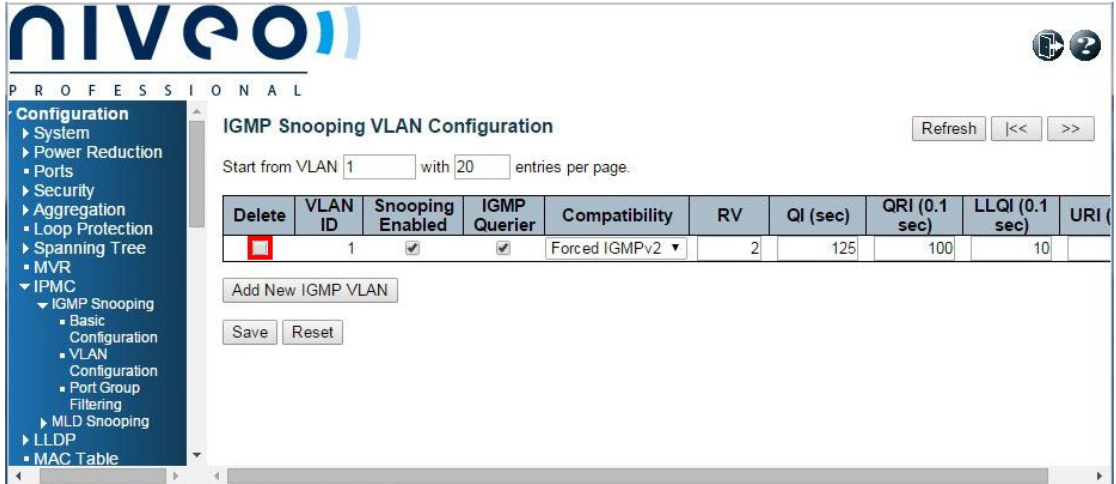

As shown in the figure above, a checkbox appears in the **Delete** cell, and the other configuration items are the same as what we configured ago.

B. Extended Switch in the Cascading Networking

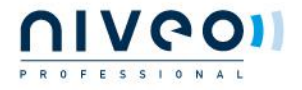

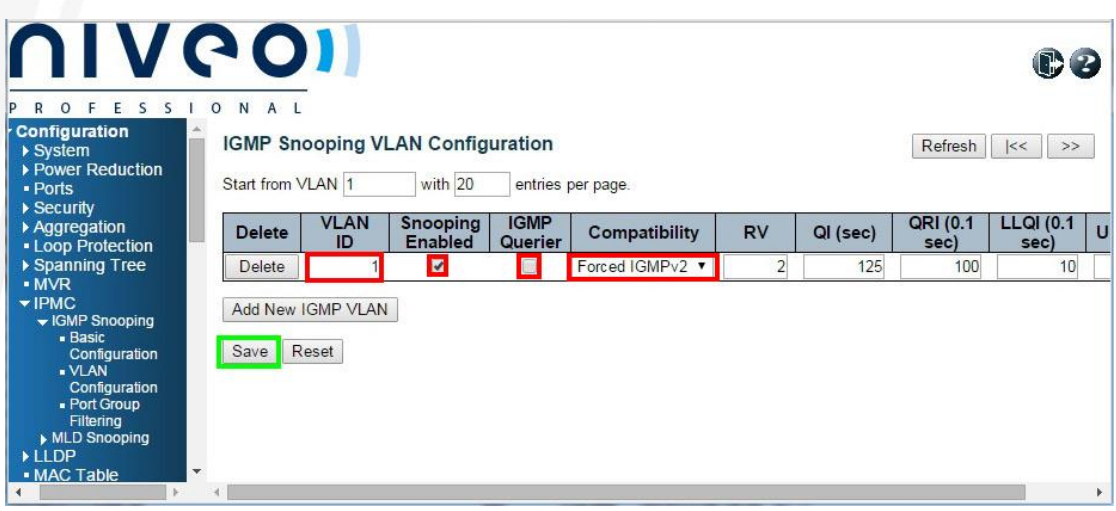

As shown in the figure above, configure as below:

- Set **1** for **VLAN ID**
- **II** Check **Snooping Enabled**
- Uncheck **IGMP Querier**
- Select **Forced IGMPv2** for **Compatibility**

Then click **Save**, the screen will change as below:

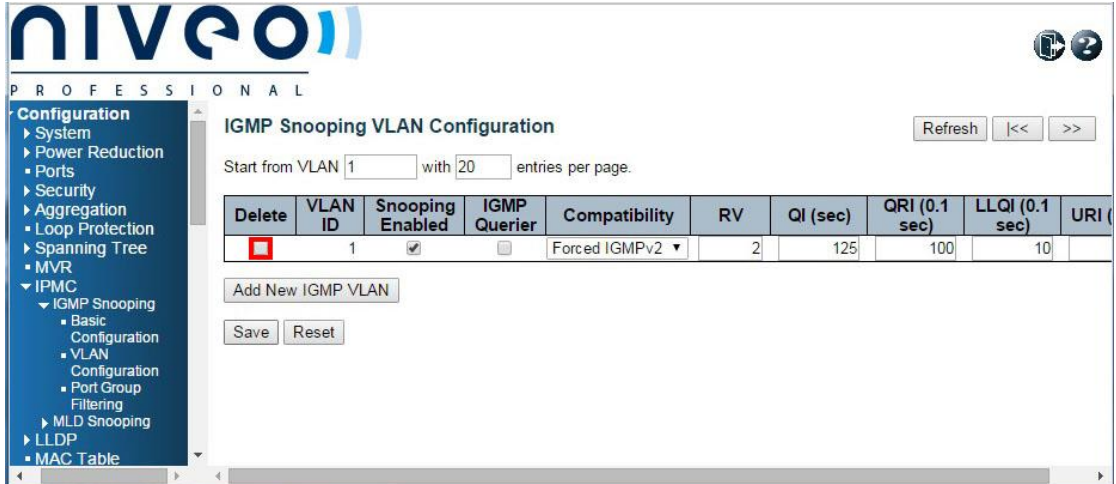

As shown in the figure above, a checkbox appears in the **Delete** cell, and other configuration items are the same as what we configured ago.

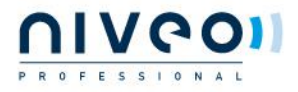